**Aide pour le renouvellement de licence ou pour une nouvelle licence**

Vous recevez un mail « **votre demande de licence en ligne 2023-2024…** », vous ouvrez le mail et vous obtenez :

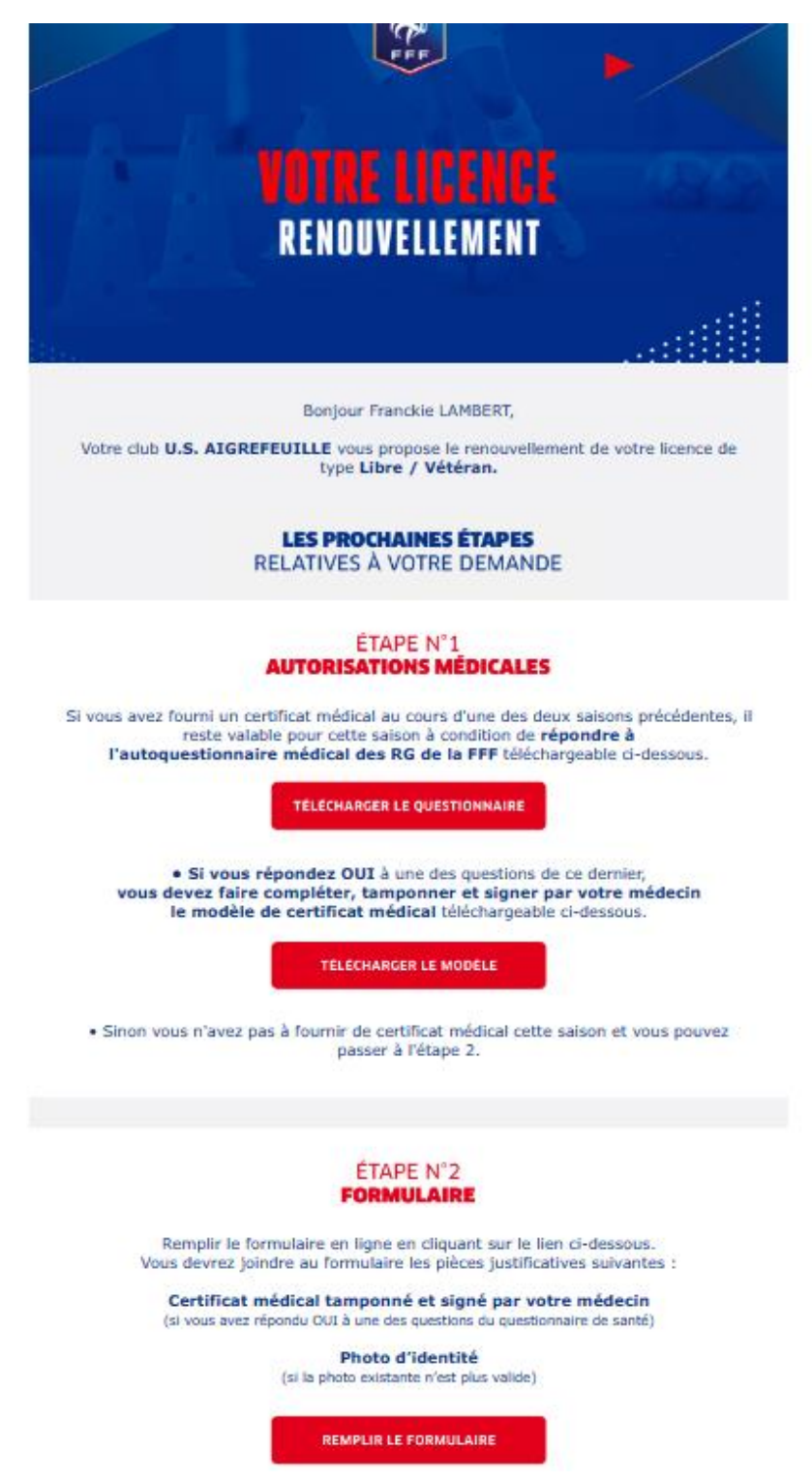

Vous téléchargez le questionnaire de santé. Si vous avez fourni un certificat médical dans les deux années précédentes et que vous répondez « **Non** » à toutes les questions du questionnaire de santé, pas besoin d'aller chez le médecin. Dans le cas contraire, vous devez vous rendre chez le médecin après avoir téléchargé le modèle de certificat à faire remplir par le médecin.

Si vous avez répondu « **Non** » à toutes les questions ou que vous avez dû aller chez le médecin et fait remplir le certificat, Vous pouvez passer à l'étape N°2 et cliquer sur « **Remplir le formulaire** ».

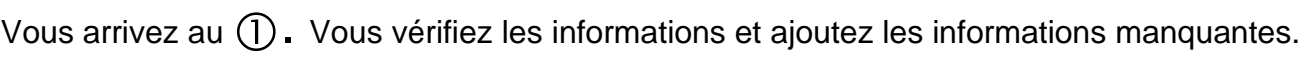

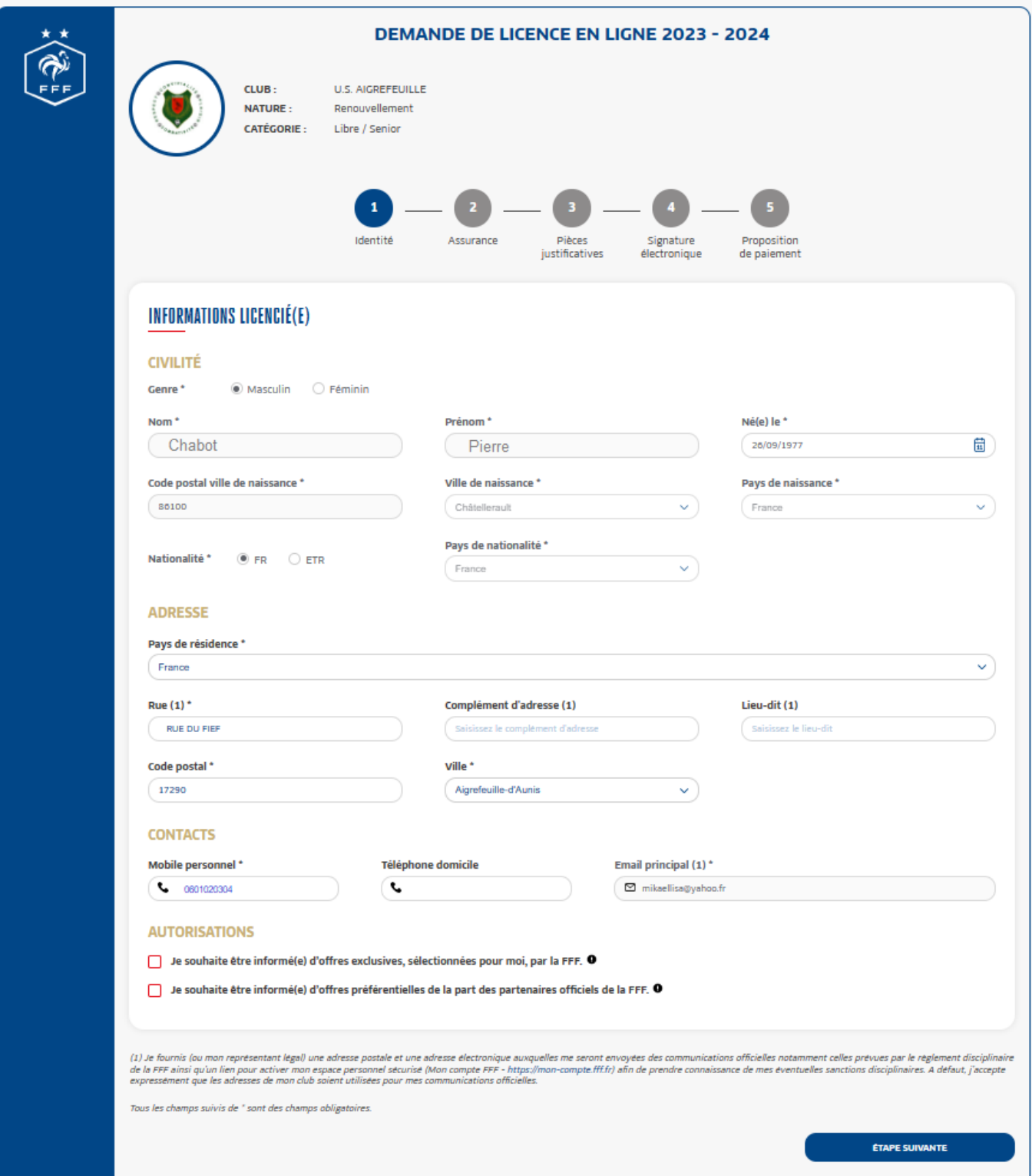

Une fois les informations vérifiées, on passe à l'étape suivante  $(2)$ .

Vous cochez la case rouge de l'assurance, vous lisez le document d'assurance puis vous cochez « **Je décide…** » ou « **Je ne décide pas de souscrire à l'assurance** ». Une fois terminé, vous passez à l'étape suivante.

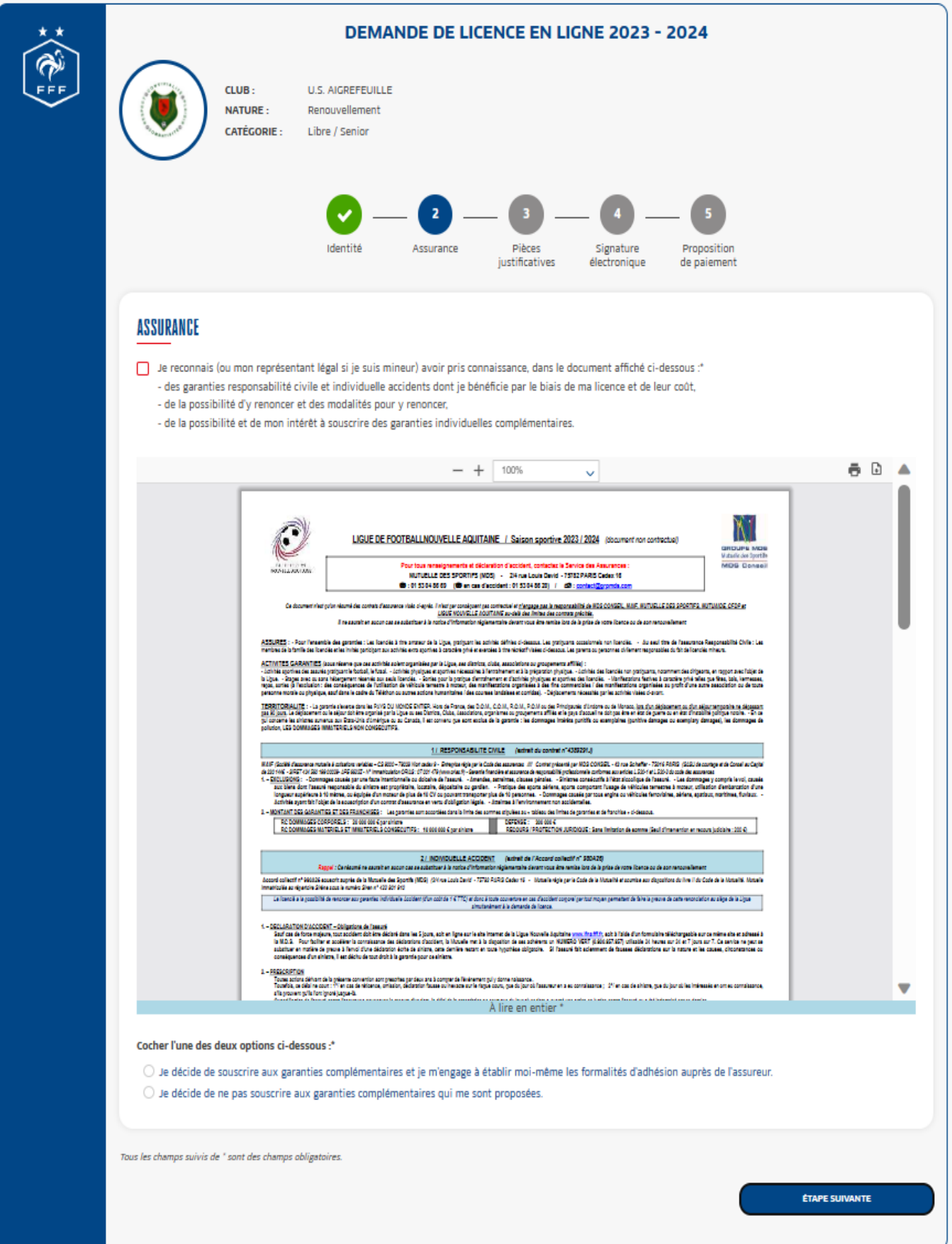

A cette étape, on doit cocher, si l'option est possible, « **OUI** » ou « **NON** » au questionnaire de santé; Si c'est OUI ou si il n'y a pas l'option, il faut ajouter en pièce jointe le certificat médical du médecin.

Parfois, il peut être demandé aussi une photo à ajouter en pièce jointe.

Puis on passe à l'étape suivante.

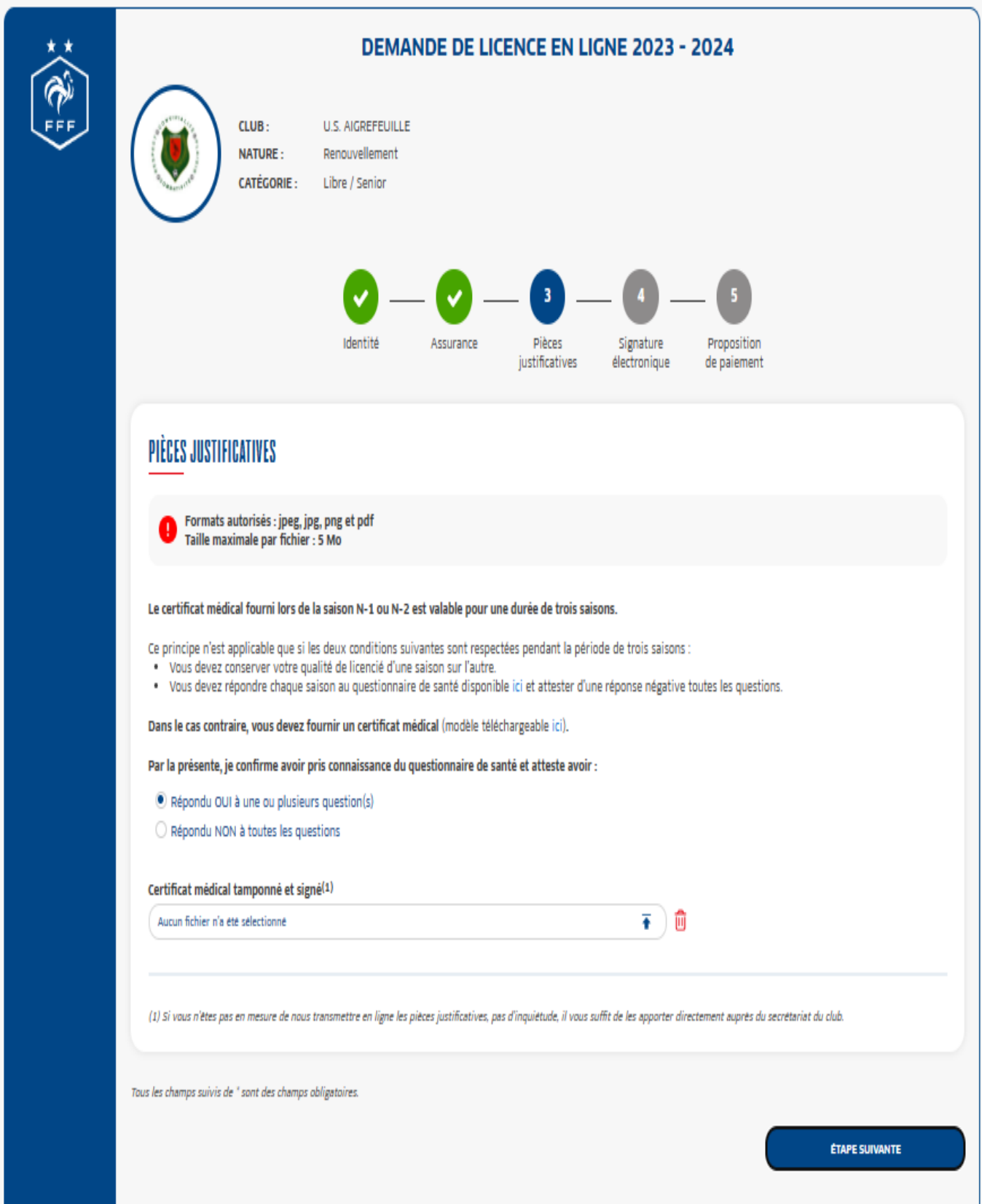

A l'étape 4, je coche « certifie sur l'honneur...... » puis je clique sur « Signer et soumettre

**la demande** ».

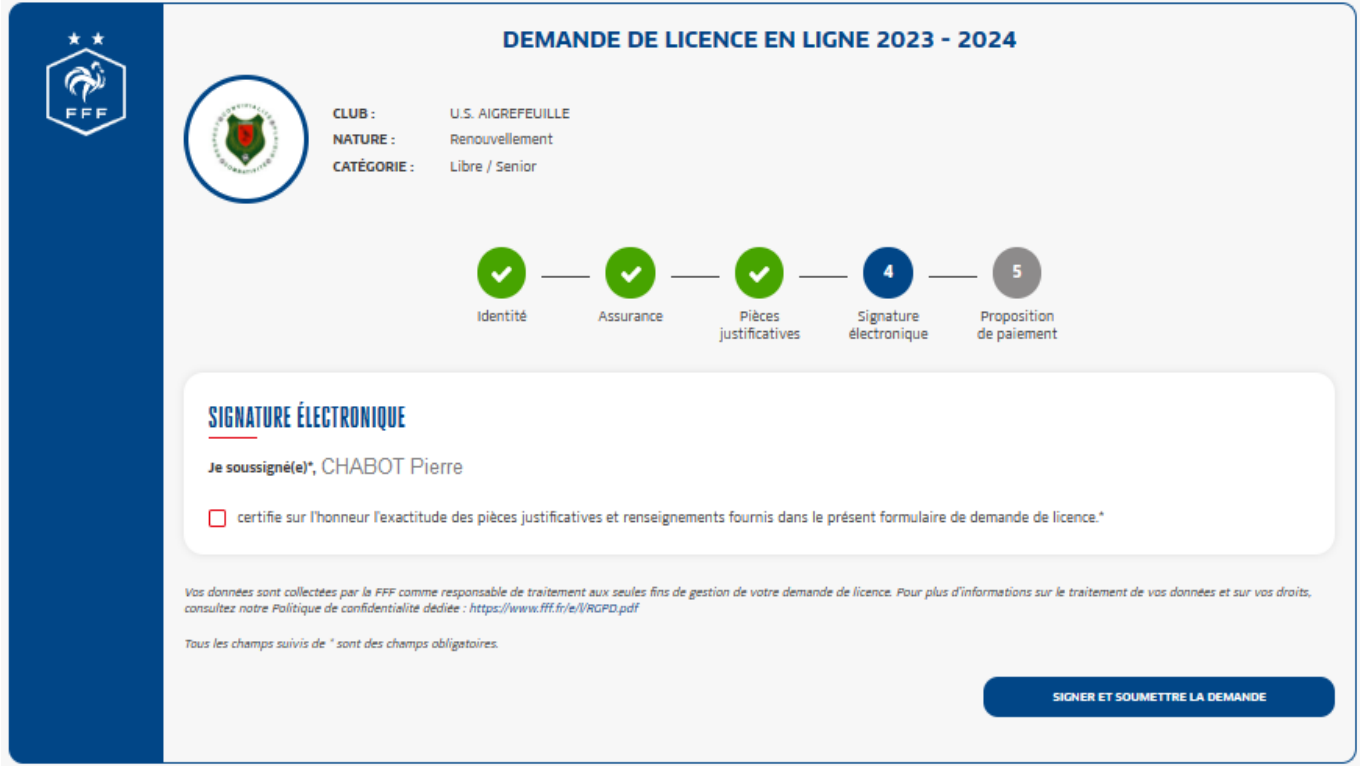

A l'étape  $\circledS$ , j'arrive au paiement en ligne. Je coche « **OUI** » si je souhaite payer la licence et je

## fais « **SUIVANT** ».

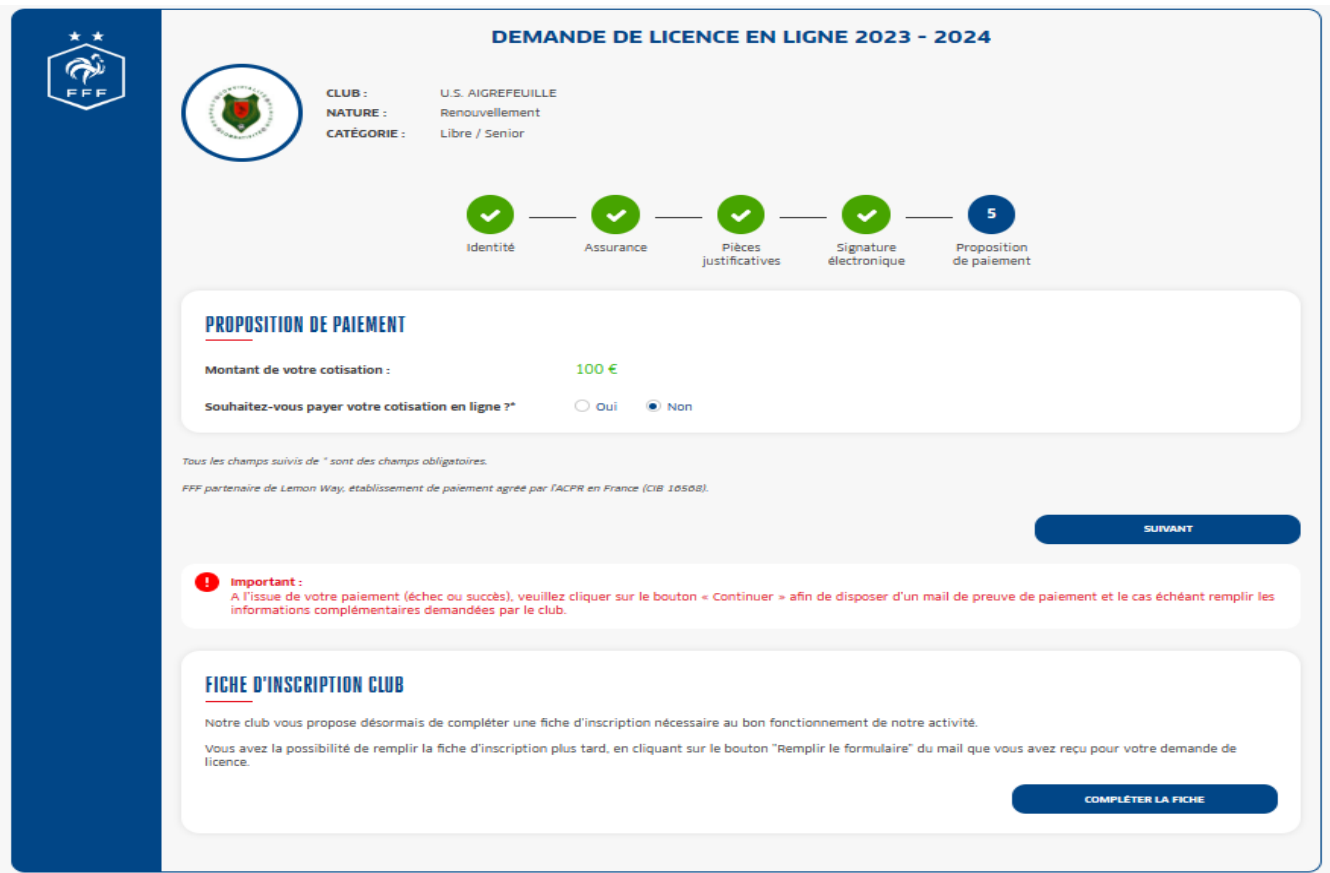

Si j'ai coché « **OUI** », une deuxième ligne s'affiche avec la possibilité de payer en plusieurs mensualités (2 ou 3 fois). Dans l'exemple, je sélectionne « **deux fois** » puis je fais « **SUIVANT** ».

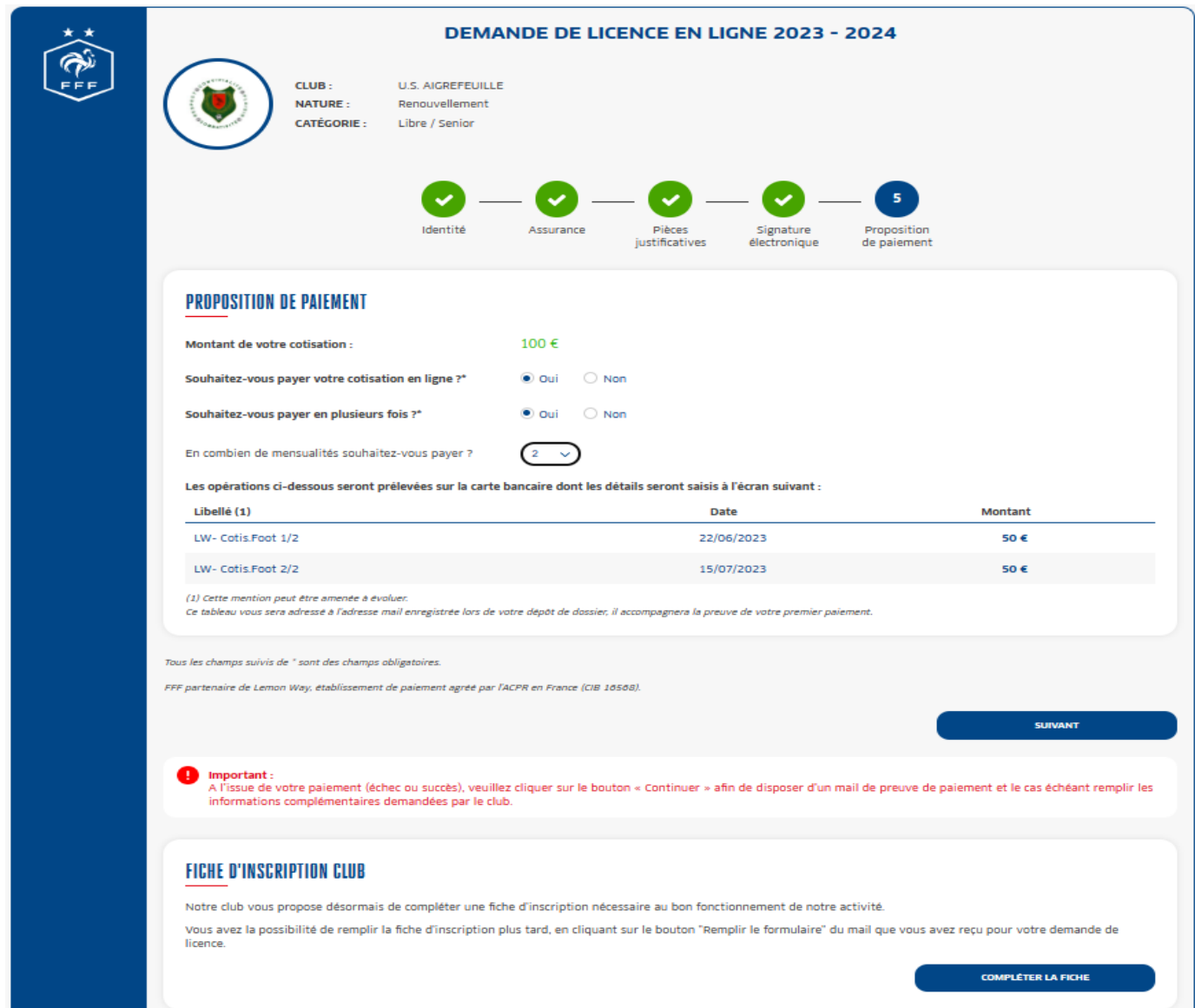

Je me retrouve alors sur la page de paiement.

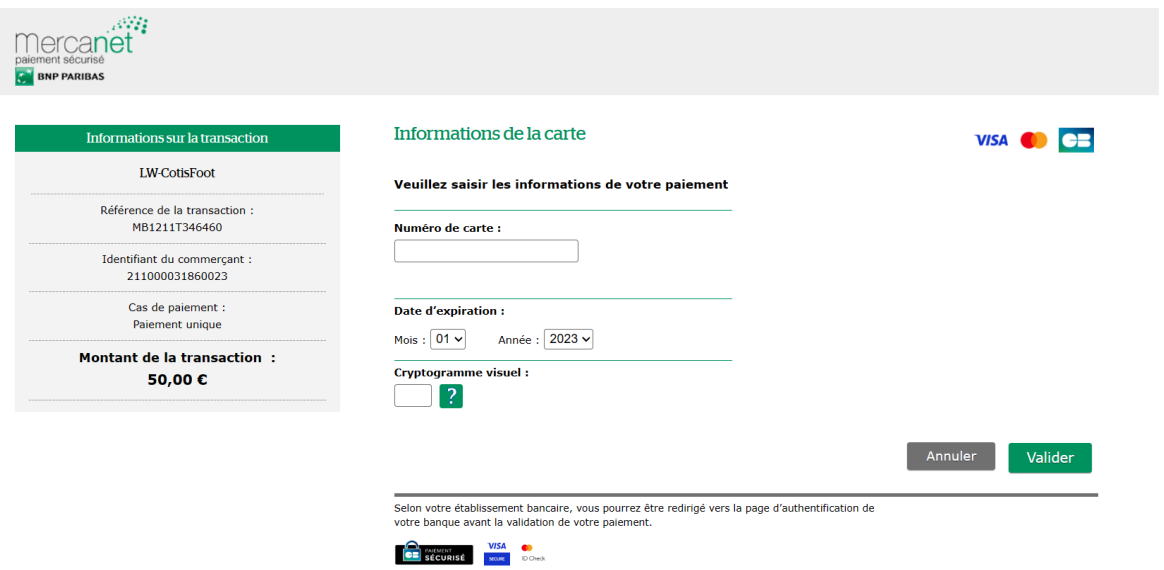

Une fois le paiement effectué, c'est terminé.

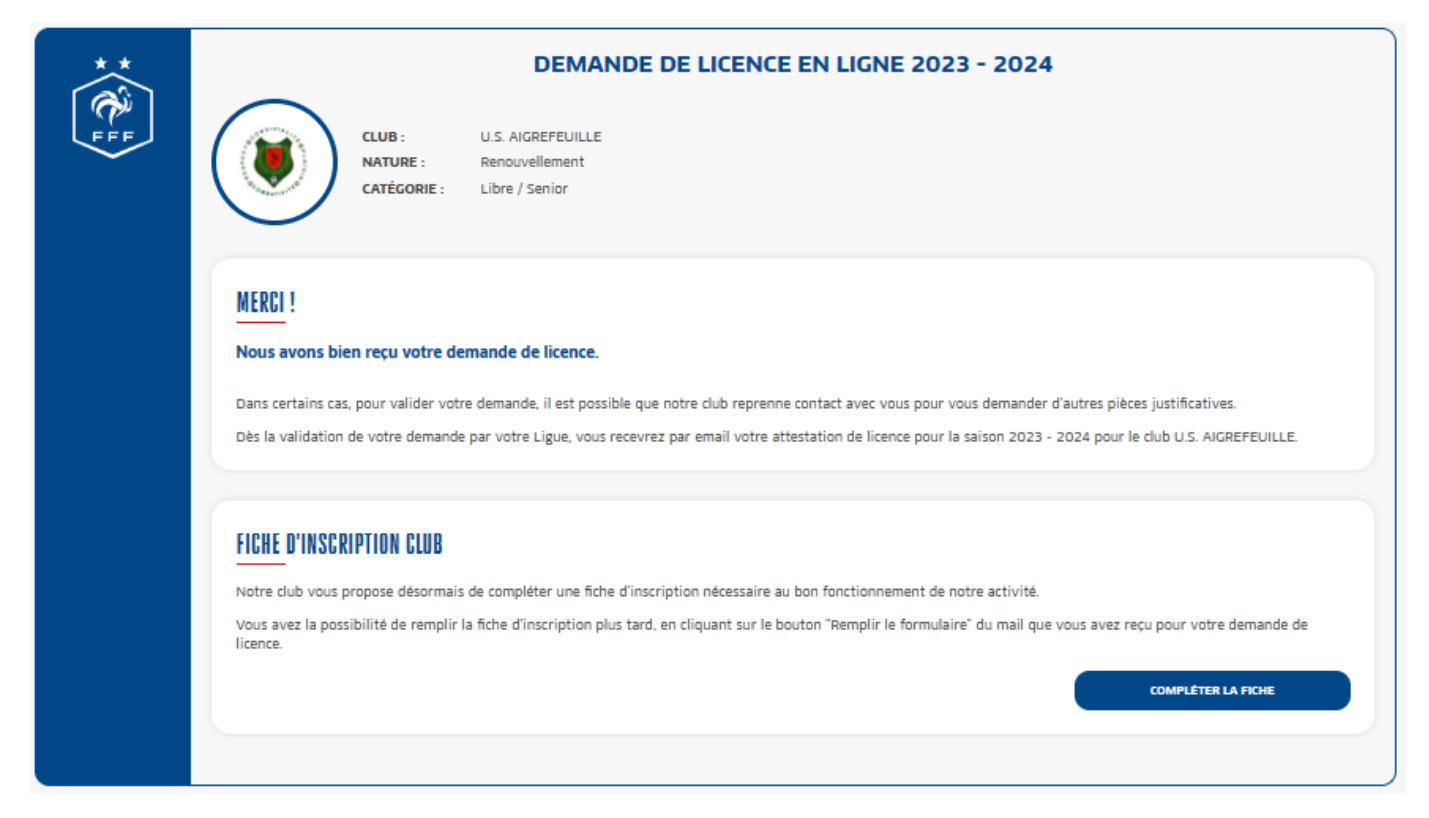

Dans le cas où vous n'auriez pas souhaité faire le paiement en ligne à l'étape (5) et que vous auriez coché « **NON** » et « **SUIVANT** », vous recevez le même message de fin que ci-dessus. Il ne vous restera plus qu'à venir aux permanences de licences et de faire le règlement par chèque à l'ordre de « US Aigrefeuille Football » ou en espèce. En vous remerciant.

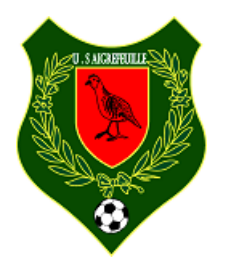

En espérant que ce petit tutoriel vous aura été utile

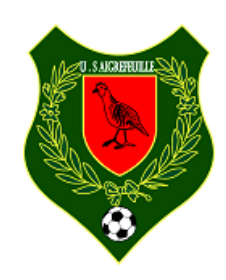